## **راهنـــمای انتخاب اتاق و پرداخت اجــاره بها در سامانه بوستان**

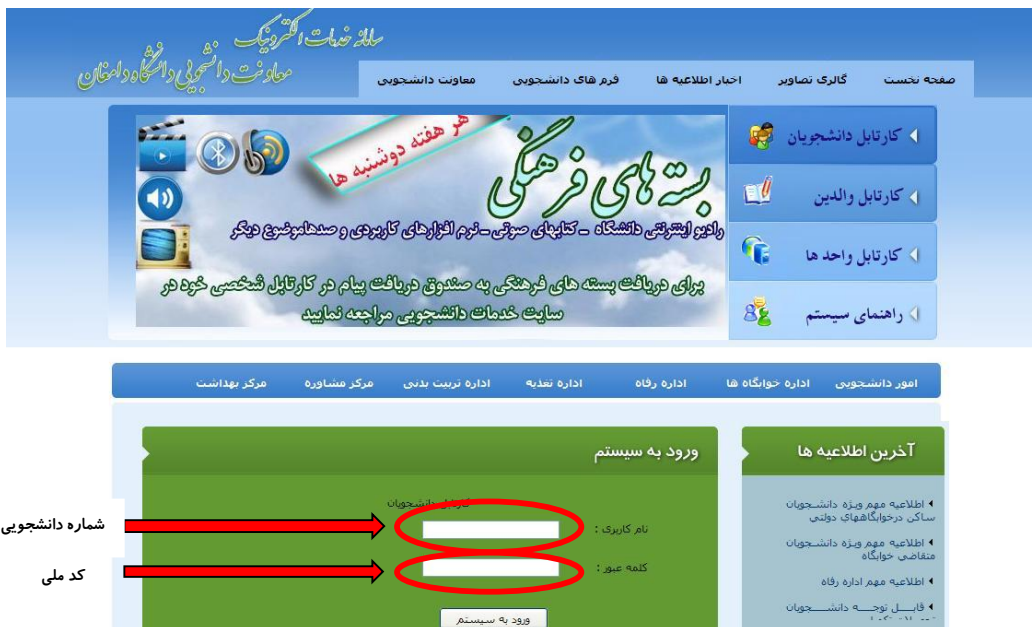

وارد کردن شماره دانشجویی در بخش نام کاربری و کد ملی در بخش کلمه عبور

-1 کلیک بر روی گزینه درخواست خوابگاه

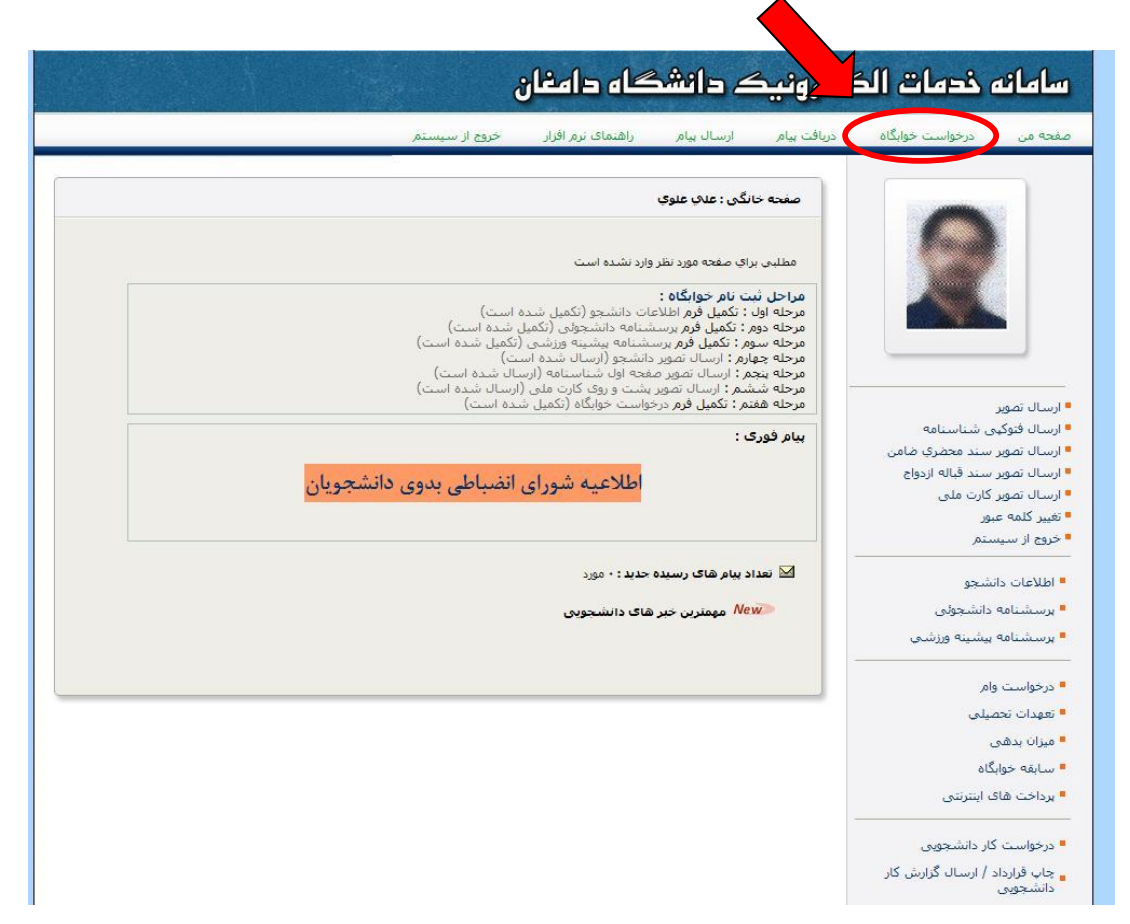

-2 انتخاب اتاق در خوابگاه مورد نظر و کلیک بر روی گزینه رزرو اتاق

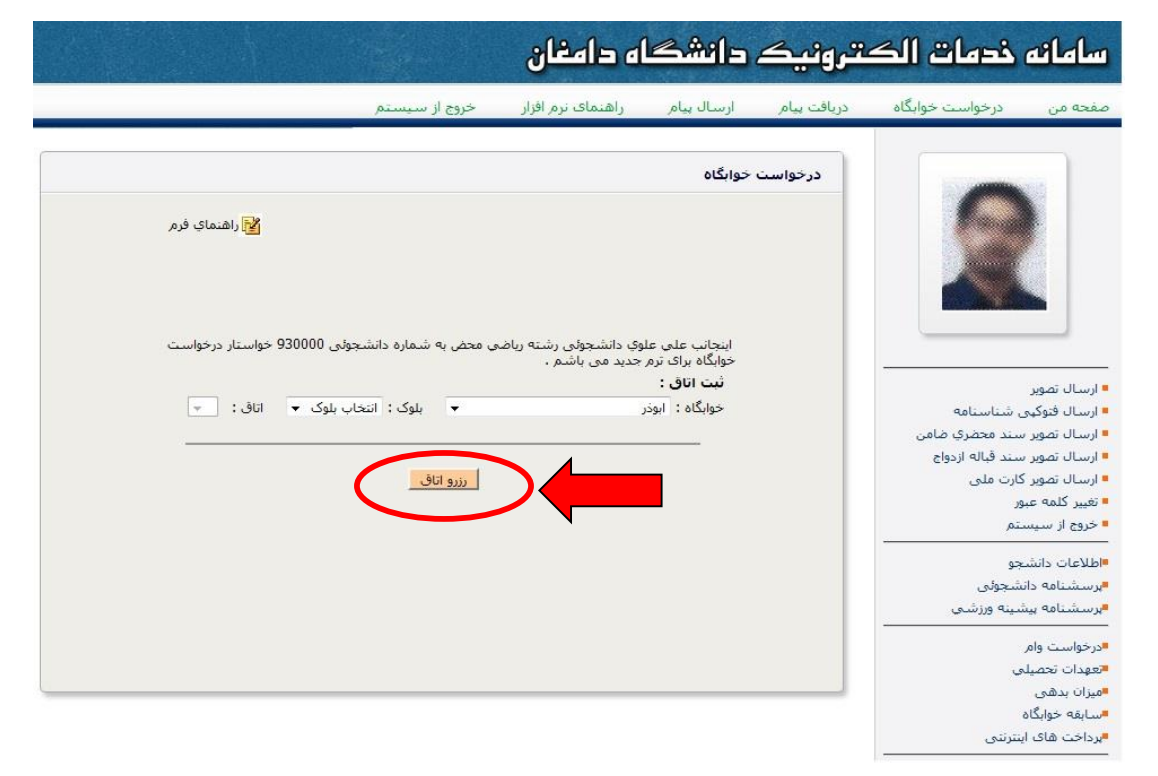

## -3 کلیک بر روی گزینه ورود به فرایند پرداخت

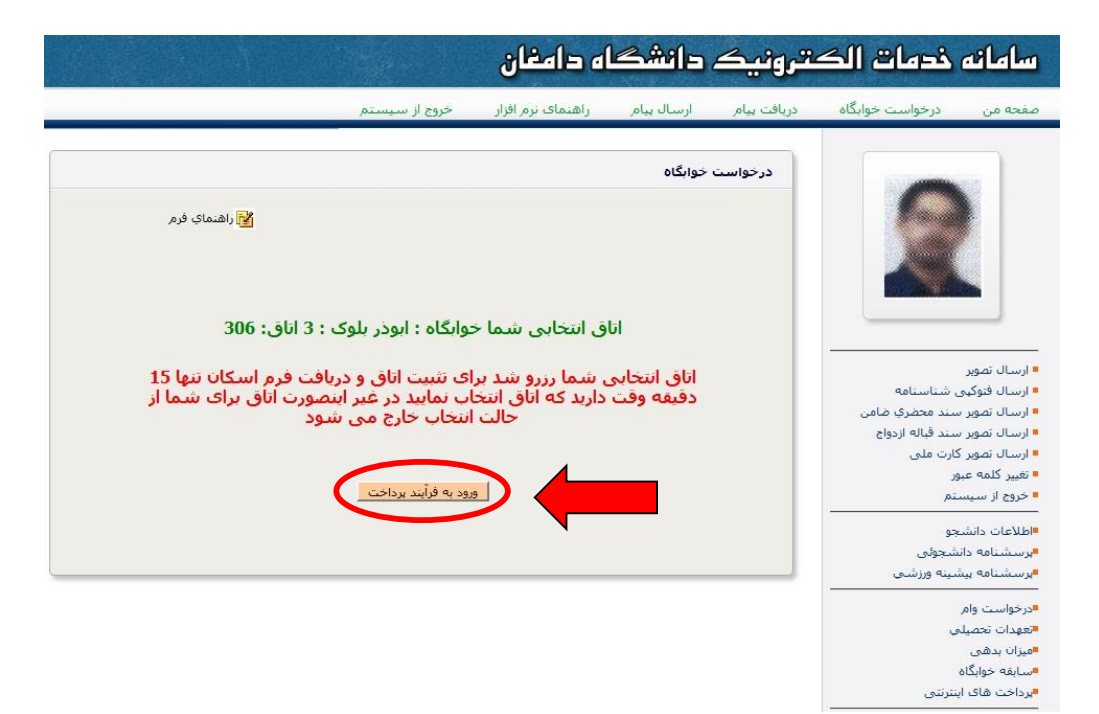

-4 انتخاب نوع پرداخت و کلیک بر روی موافقت با اطالعات و ورود به مرحله بعد

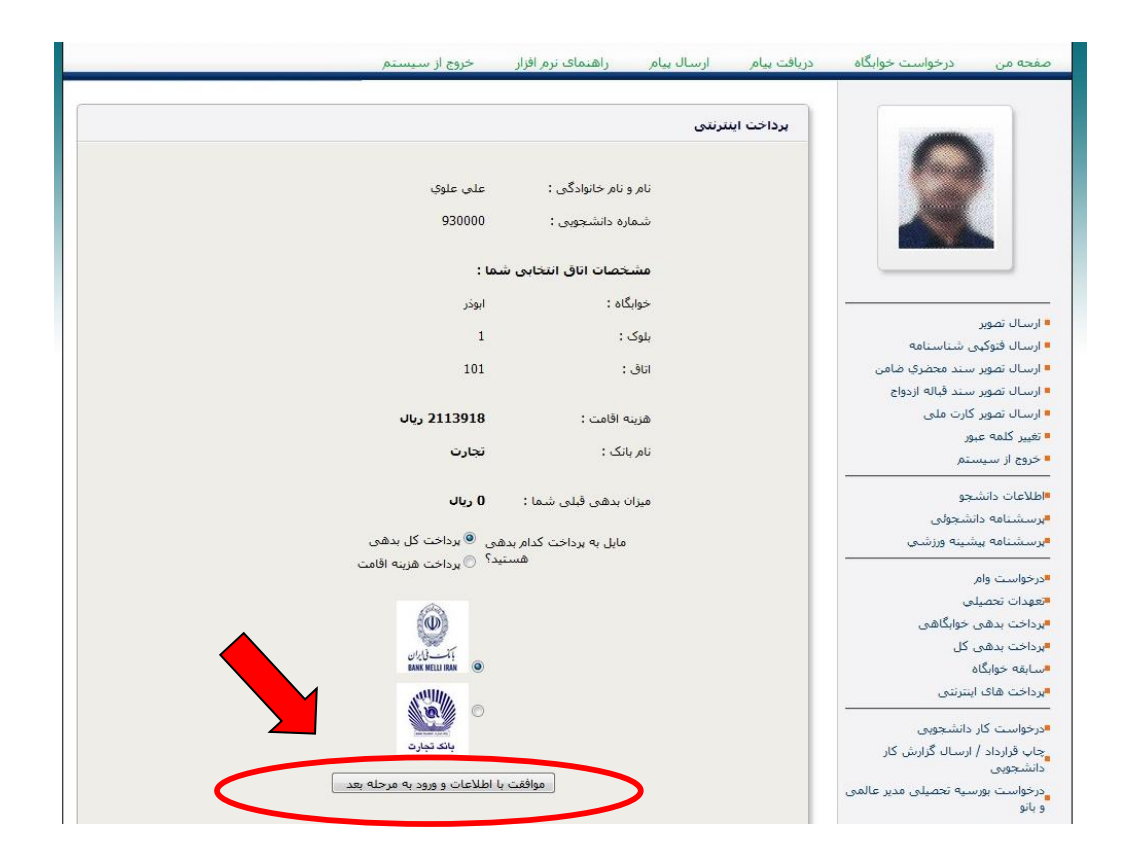

-5 کلیک بر روی گزینه شروع فرایند پرداخت اینترنتی

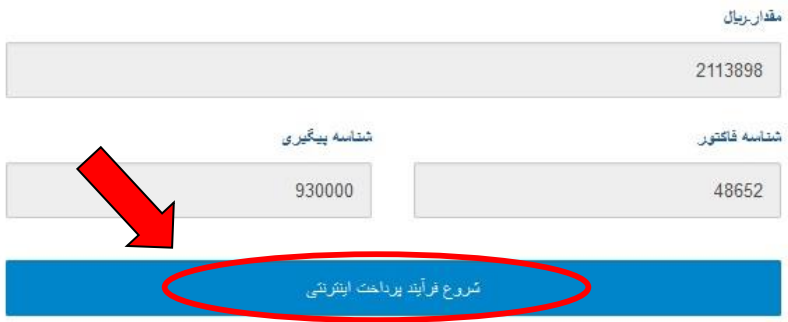

-6 ثبت اطالعات کارت بانکی جهت پرداخت الکترونیکی و کلیک بر روی پرداخت)رمز دوم کارت بایستی فعال باشد)

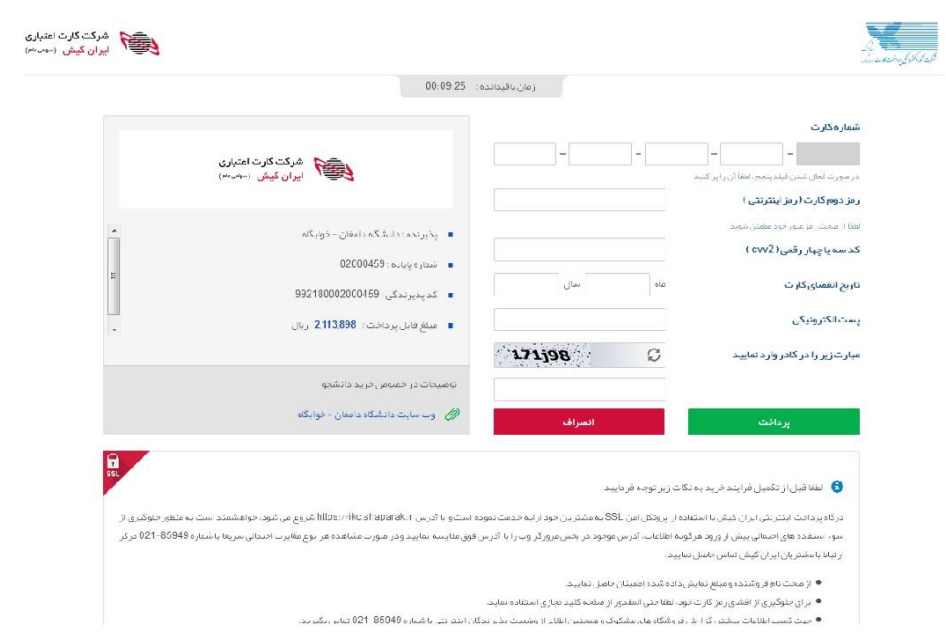

-7کلیک بر روی تکمیل خرید و انتقال به سایت پذیرنده ) در صورت پرداخت صحیح پیغام زیر به شما نمایش داده می شود)

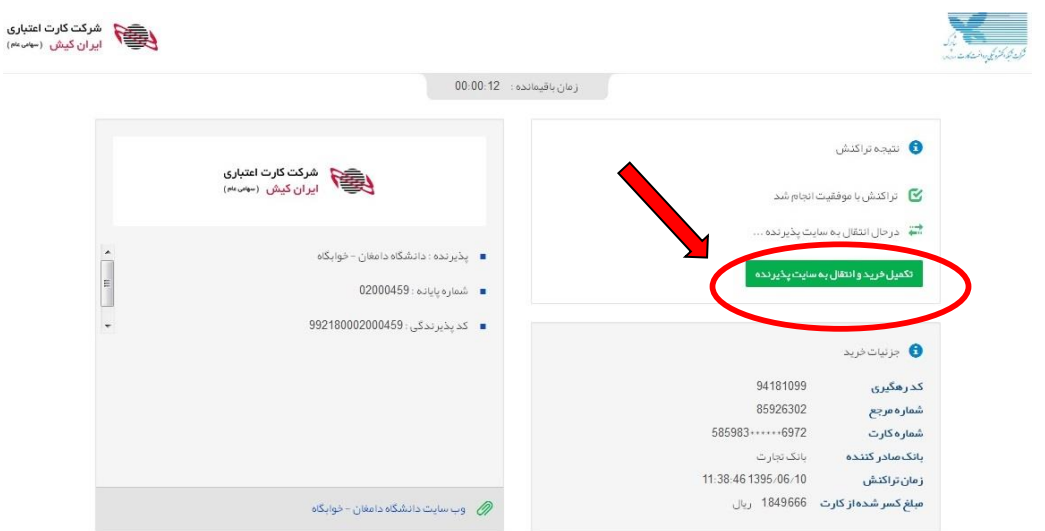

-8 جهت پیگیری پرداخت در صورت نیاز، شناسه پرداخت را نزد خود نگه دارید و سپس بر روی گزینه بازگشت به صفحه خوابگاه کلیک نمایید.

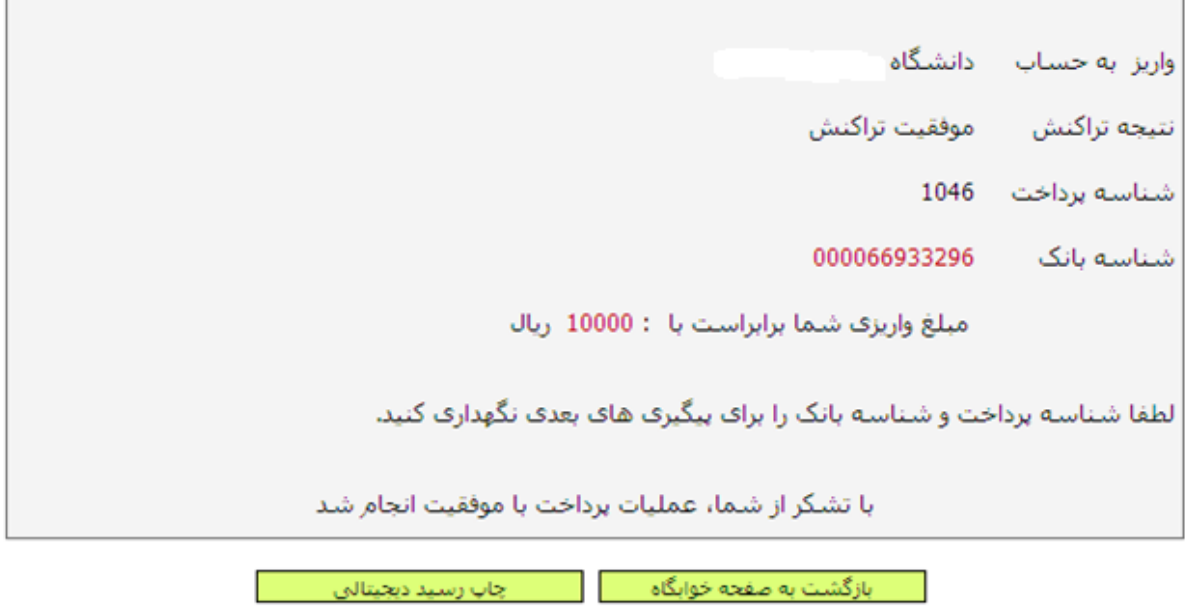

-8 کلیک بر روی گزینه معرفی نامه خوابگاه، مشاهده فرم اسکان و مراجعه به آدرس درج شده روی فرم اسکان )آدرس خوابگاه دانشجو(